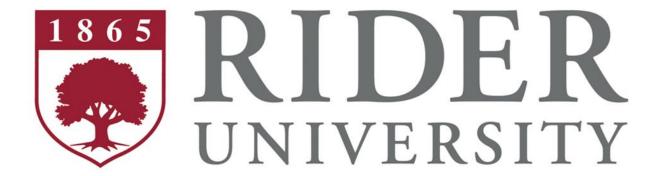

# Banner Human Resources

**Employee Self-Service** 

**Users Guide** 

April, 2011

# **Table of Contents**

| OVERVIEW                     | 3  |
|------------------------------|----|
| OBJECTIVES                   | 3  |
| HOW TO LOG INTO MYRIDER      | 4  |
| ACCESS EMPLOYEE INFORMATION  | 5  |
| BENEFITS AND DEDUCTIONS      | 7  |
| BENEFICIARIES AND DEPENDENTS | 12 |
| PAY INFORMATION              | 13 |
| DIRECT DEPOSIT ALLOCATION    | 14 |
| EARNINGS HISTORY             | 15 |
| PAY STUB                     | 16 |
| DEDUCTION HISTORY            | 18 |
| TAX FORMS                    | 19 |
| JOB SUMMARY                  | 20 |
| LEAVE BALANCES               | 20 |
| BANNER SELE SERVICE LOG OLIT | 21 |

## **OVERVIEW**

Banner Employee Self Service allows the convenience of completely secure access to personal and employee related information online 24 hours a day, seven days a week. Currently employees can view their personal information, federal tax allowance and filing status, current benefits and deductions, direct deposit allocation, pay stubs, leave balances, and job history. Future plans include enhancing this service to allow employees to make updates directly to some of this information. This document explains how to use this service.

Information available through Self Service dates from January 1, 2010, which was our Banner implementation cut-off date.

#### **OBJECTIVES**

After completing this section, you will be able to:

- Log into My Rider (https://MyRider.Rider.Edu)
- Access Employee Self Service
- View Benefits and Deduction Information
- View Pay Information
- View Tax Forms
- View Current and Past Jobs
- View Leave Balances
- Log out of Employee Self Service

#### **HOW TO LOG INTO MYRIDER**

- 1. Open Internet Explorer (preferred browser for all SunGard products).
- 2. Navigate to myrider.rider.edu

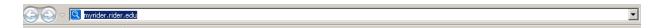

3. Enter your User ID and EasyPass login

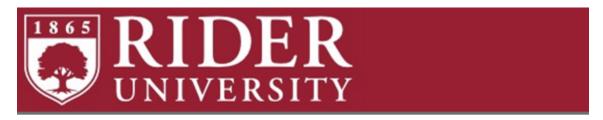

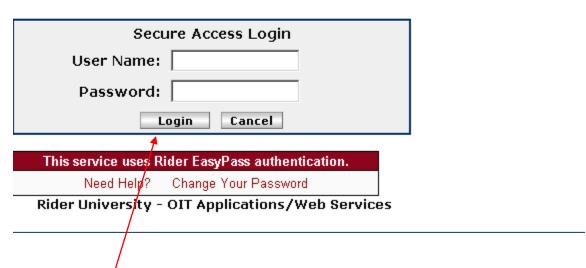

NOTE: If you do not remember your User ID and PIN information, click Need Help? or contact the Help Desk, at extension 3000. If you change your easypass password it will automatically update to MyRider.

4. Click Login.

## ACCESS EMPLOYEE INFORMATION

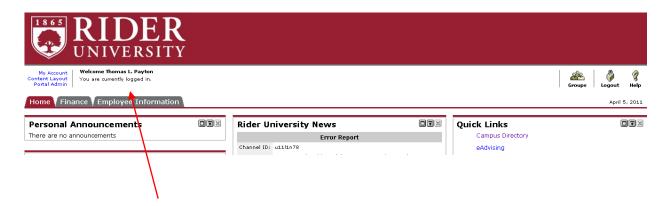

Select the "Employee Information" tab

This is the main menu for Banner Human Resources Employee Services. The tabs displayed across the top may vary by person, depending on your role at Rider.

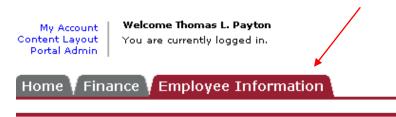

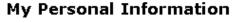

View Address & Phone Numbers

View Email Addresses

View Emergency Contacts

View Ethnicity

Update RiderAlert

# My Employee Information

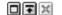

Benefits & Deductions

Pay Information

Tax Forms

Job Summary

Leave Balances

Within this tab there are several other sections of information. Click on any link under My Personal Information or My Employee Information to reveal more detail. To return to this menu click on the Back to employee information link at the left top of the page.

## **My Personal Information**

To update or change any information found in the My Personal Information section, email Human Resources at <a href="https://example.com/hree.com/hree/">hr@rider.edu</a>. You can update your RIderAlert information directly from here.

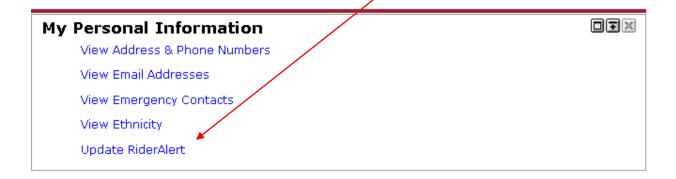

## My Employee Information

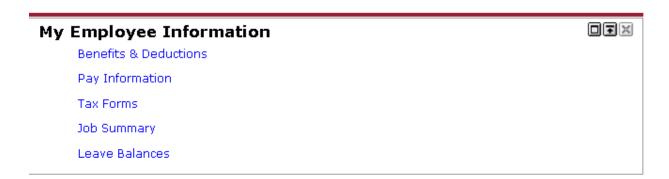

## BENEFITS AND DEDUCTIONS

This is the Benefits and Deductions menu. This menu is used to view your Retirement Plans, Health Benefits, Other Benefits and Deductions as well as Beneficiaries and Dependents information.

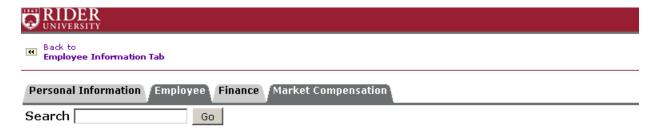

# Benefits and Deductions

Retirement Plans

**Health Benefits** 

Other Benefits and Deductions

Group Life, Short-Term and Long-Term Disability, Worker's Compensation

Beneficiaries and Dependents

**RELEASE: 8.4.1** 

**NOTE:** Each grouping of benefits/deductions has drill down capabilities. If the wording is in blue you have yet to view that group. If the wording is in purple, you have previously reviewed that group of benefits/deductions. If the wording turns to red, that is your current selection.

In order to view further information within each group, click on the desired title.

| Personal Information | Employee Finance | Market Compensation |
|----------------------|------------------|---------------------|
| Search               | Go               |                     |

# Benefits and Deductions

Retirement Plans

<u>Health Benefits</u>

Other Benefits and Deductions

Group Life, Short-Term and Long-Term Disability, Worker's Compensation

Beneficiaries and Dependents

In this example we selected Health Benefits. Within this group we can see the following screen which reveals detailed information regarding all health benefits.

BeneSave Medical Additional Deduction

**Benefit or Deduction as of date:** Apr 05, 2011

Status of Benefit or Deduction: Active

**Start Date:** Jan 01, 2009

End Date:

Employee Amount Per Pay: 15.00 Employee Deduction Goal Amount: 180.00

History | Contributions or Deductions | Vendor Web Site

Dental PPO - Voluntary Plan

Benefit or Deduction as of date: Apr 05, 2011

Status of Benefit or Deduction: Active

Start Date: Jan 01, 2008

End Date:

Plan: Employee + Family

**Employee Amount Per Pay:** 174.0500

Each health benefit or deduction has specific attributes that are described on this screen.

**Benefit or Deduction as of Date** = The current date.

**Status of Benefits or Deduction** = Describes if this benefit/deduction is currently active or terminated.

**Start Date** = The date the benefit was first applied within the Banner system. Please note that this date may not reflect the date your benefit began.

**End Date** = The date the benefit/deduction was terminated.

**Employee Amount Per Pay** = Amount deducted each pay period from your gross earnings.

**Employee Goal Amount** = Total amount the employee wants deducted per year.

Plan = Description of Benefit Plan

**Employer amount** = Amount that Rider University contributes to the cost of the benefit/deduction.

**Additional Links** - For more detailed information, select the desired link that is shown under each benefit.

History | Contributions or Deductions | Vendor Web Site

**History** – If you click on History a listing of the changes associated with the selected benefit will display.

#### **Health Benefits History**

🗨 These changes may include updates you initiated as well as changes that are a result of benefit plan updates by the Benefit Administrator.

# BeneSave Medical Additional Deduction Benefit or Deduction from and to dates:

**Employee Amount Per Pay Employee Deduction Goal Amount** Current Plan Effective Date Status Jan 01, 2009 Active 15.00 .00 Jan 01, 2010 Active 15.00 180.00 Dec 31, 2010 Terminated 15.00 180.00 My Current Plan Jan 01, 2011 Active 15.00 180.00

<u>Health Benefits</u>

Jan 01, 2009

**Contributions or Deductions** - If you click on Contribution or Deductions, the following details will appear. Within this page you can specify a period of time to view the details of each benefit. To retrieve desired information, select Display.

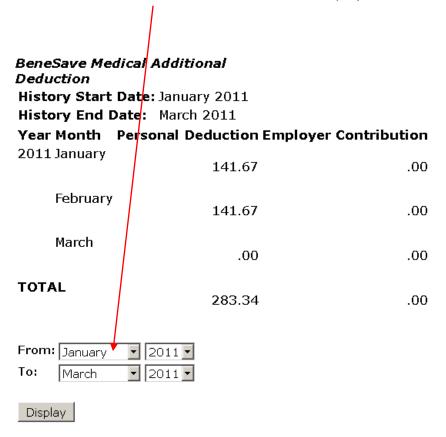

**Vendor Website** – If you click on Vendor Website the site will open in a new browser window.

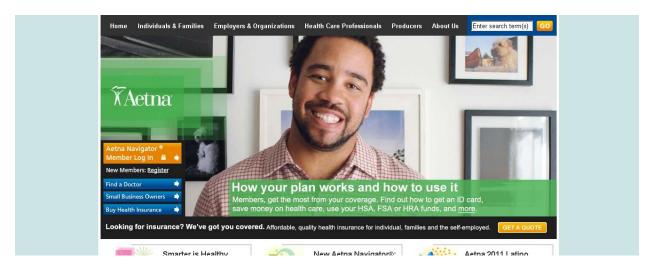

Above is an example of the Aetna website.

If you want to go back to the menu or proceed backward in Employee Self Service, DO NOT use the back button on your computer. To return to the "Health Benefit section", select the link at the bottom of the page. To return to the "Employee Information Tab" select the link at the top of the page.

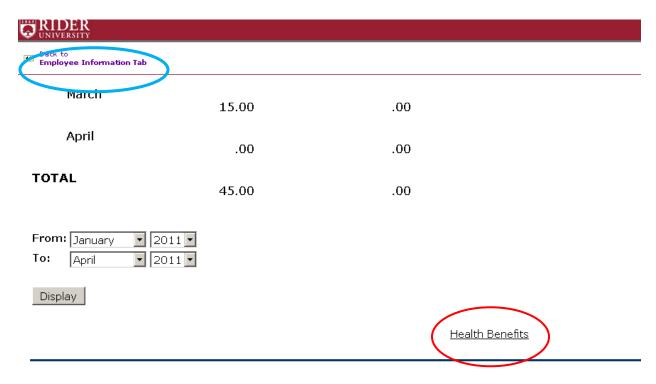

## BENEFICIARIES AND DEPENDENTS

This menu is used to view beneficiaries currently on record for the life insurance benefit, as well as dependents of the employee.

# Beneficiaries and Dependents

💶 This is a view only screen. To make changes contact Human Resources. Beneficiaries and Dependents Information Name Relationship Birth Date Gender College Status Kathleen Payton Not Reported Spouse Nov 10, 1972 Female Does not attend college Adam Joseph Payton Child Jan 15, 1991 Male Attends college Benefit Coverage Name **Benefit Description and Status** Kathleen Payton, Spouse Life Insurance has a status of Active Adam Joseph Payton, Child Life Insurance has a status of Active

For more detailed information click on the name of the dependent.

Updating Coverage Information

#### Beneficiary and Dependent Information

Name SSN Relationship Birth Date Gender College Status
Kathleen Payton Not Reported Spouse Nov 10, 1972 Female Does not attend college

#### Beneficiary Coverage

| Benefit and Coverage Status                        | Existing<br>Coverage | Begin Date MM/DD/YYYY* | End Date MM/DD/YYYY | Other<br>Coverage | Choose<br>Benefit |
|----------------------------------------------------|----------------------|------------------------|---------------------|-------------------|-------------------|
| Life Insurance                                     |                      | 01/01/2006             |                     | No                |                   |
| Status: Active Start Date: Jan 01, 2007 Stop Date: | Yes                  |                        |                     |                   | Not Available     |

## **PAY INFORMATION**

To view Pay Information, click on the designated link.

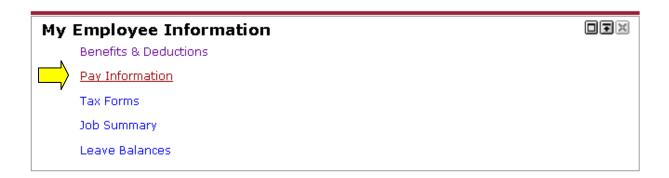

Within the Pay information group, is a menu that is used to view Direct Deposit Allocation, Earnings History, Pay Stub, Deductions History and Earnings by Positions.

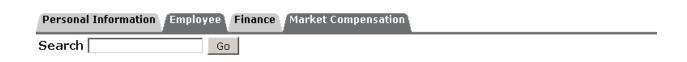

# **Pay Information**

Direct Deposit Allocation Earnings History Pay Stub Deductions History Earnings by Positions

RELEASE: 8.4.1

# **DIRECT DEPOSIT ALLOCATION**

The Direct Deposit breakdown view shows the accounts in which your pay will be distributed.

| Pay Distribution as of Mar 2 | 3, 2011         |                  |                     |           |                        |                |
|------------------------------|-----------------|------------------|---------------------|-----------|------------------------|----------------|
| Bank Name                    | Routing No      | umber Account Ni | umber Account Typ   | e Net Pay | y Distribution         |                |
| WACHOVIA BANK N.A.           | 031000503       |                  | Saving              |           | 400.00                 |                |
| WACHOVIA BANK N.A.           | 031000503       |                  | Checking            |           | 1,853.47               |                |
| PRINCETON FEDERAL CREDIT     | UNION 231278229 |                  | Saving              |           | 600.00                 |                |
| Total Net Pay                |                 |                  |                     |           | 2,853.47               |                |
| Proposed Pay Distribution:   |                 |                  |                     |           |                        |                |
| Bank Name                    | Routing Number  | Account Number   | r Account Type Pric | ority Amo | unt or Percent Net Pay | y Distribution |
| WACHOVIA BANK N.A.           | 031000503       |                  | Savings             | 1         | \$ 400.00              | 400.00         |
| ABCO FEDERAL CREDIT UNIO     | N 231278274     |                  | Savings             | 2         | \$ 200.00              | 200.00         |
| WACHOVIA BANK N.A.           | 031000503       |                  | Checking            | 3         | Remaining              | 2,253.47       |
| Total Net Pay                |                 |                  |                     |           |                        | 2,853.47       |

Proposed pay distribution above is for your next pay based on the amounts from your last pay. If you do not currently have direct deposit, please visit the <u>Disbursements web site</u> for more information.

# **EARNINGS HISTORY**

Select a date range to view your earnings and click Display.

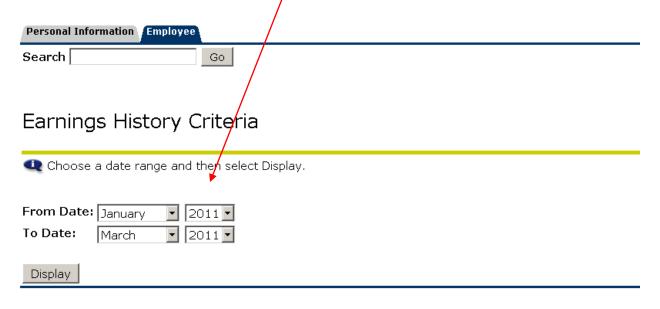

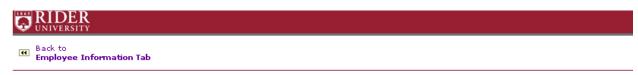

# Earnings Type Total Gross Pay Total Hours Monthly Regular 16,050.73 411.50 Holiday 293.12 7.50 Closing 2,370.89 61.00 Sick 290.22 7.50

Earnings from January 2011 to April 2011

[ New Date Range ]

To select another date range, use the link at the bottom of the page.

# **PAY STUB**

Select a year to view pay stub information, then click Display

# Pay Stub Choose a year and then select Display. Pay Stub Year: 2011 Display [ Direct Deposit Allocation | Earnings History | Deductions History ]

## Pay Stubs

Select the Pay Stub Date to access additional information.

#### Pay Stubs for 2011

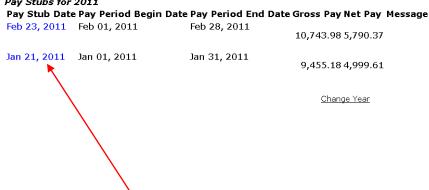

To see the actual pay stub for each pay date, click on desired pay date.

## **SAMPLE PAY STUB**

| Pay Stub Summary<br>Pay Stub Date: | Mar 23, 2011 |
|------------------------------------|--------------|
| Gross Amount:                      | 6,350.96     |
| Total Personal Deductions:         | 3,497.49     |
| Net Amount:                        | 2,853.47     |
| Total Employer Contributions:      | 2.161.85     |

| Check or Direct Deposit |                |                                |              |          |  |
|-------------------------|----------------|--------------------------------|--------------|----------|--|
| Number                  | Document Type  | Bank Name                      | Account Type | Amount   |  |
| 31379                   | Direct Deposit | WACHOVIA BANK N.A.             | Savings      | 400.00   |  |
| 31379                   | Direct Deposit | PRINCETON FEDERAL CREDIT UNION | Savings      | 600.00   |  |
| 31379                   | Direct Deposit | WACHOVIA BANK N.A.             | Checking     | 1.853.47 |  |

| <i>Earnings</i><br>Type | Hours | Rate | Amount |          |
|-------------------------|-------|------|--------|----------|
| Closing                 |       | 4.00 |        | 156.33   |
| Holiday                 |       | 7.50 |        | 293.12   |
| Monthly Regular         |       |      |        | 5.901.51 |

| Benefits or Deductions Type           | Personal Deduction | Employer Contribution |
|---------------------------------------|--------------------|-----------------------|
| BeneSave Medical Additional Deduction | 15.00              | .00                   |
| Dental PPO - Voluntary Plan           | 51.62              | .00                   |
| Employee Assistance Program           | .00                | 3.25                  |
| Federal Income Tax                    | 371.27             | .00                   |
| Fica Tax                              | 241.39             | 356.35                |

# **DEDUCTION HISTORY**

Select a date range to view your deductions, and click Display.

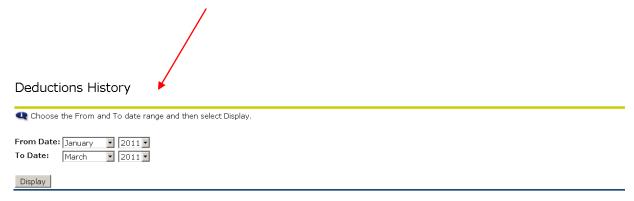

| Deduction History from January 2011 to April 2011<br>Deduction Type | Employee Deduction Employer Deduction |          |  |
|---------------------------------------------------------------------|---------------------------------------|----------|--|
| Contribution to Rider University - Lawrenceville Campus             | 150.00                                | .00      |  |
| Employee Assistance Program                                         | .00                                   | 9.75     |  |
| Federal Income Tax                                                  | 3,310.76                              | .00      |  |
| Fica Tax                                                            | 992.30                                | 1,464.82 |  |
| Life Insurance                                                      | .00                                   | 103.97   |  |
| Long Term Disabulity                                                | .00                                   |          |  |

Click on the deduction type to view a monthly breakdown of your personal deductions and employer contributions for the time period selected.

| BeneSave Medical A Deduction History Start Date: History End Date: Year Month Perso | : January 2011 | r Contribution |  |
|-------------------------------------------------------------------------------------|----------------|----------------|--|
| 2011 January                                                                        | 141.67         | .00            |  |
| February                                                                            | 141.67         | .00            |  |
| March                                                                               | .00            | .00            |  |
| TOTAL                                                                               | 283.34         | .00            |  |
|                                                                                     | 2011           |                |  |
| Display                                                                             |                |                |  |

Example of monthly breakdown.

## **TAX FORMS**

This menu is used to view your Tax Exemptions or Allowances as well as your last W-2 Wage and Tax Statement.

# Tax Forms

W4 Tax Exemptions or Allowances W-2 Wage and Tax Statement

**RELEASE: 8.4.1** 

## **JOB SUMMARY**

The Job Summary view shows your current and past jobs beginning and ending date. For more detailed information for a particular position, click on the position title.

# Jobs Summary

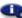

Select the Job Title for more detailed information.

## List of Jobs

| Title                         | Begin Date   | End Date     |
|-------------------------------|--------------|--------------|
| Overload                      | Feb 01, 2011 | May 31, 2011 |
| Overload                      | Sep 01, 2010 | Dec 31, 2010 |
| Overload                      | Jun 01, 2010 | Jun 30, 2010 |
| Independent Study Supervision | Jun 01, 2010 | Jun 30, 2010 |

## **LEAVE BALANCES**

The Leave Balances view shows your pay period breakdown for a particular type of leave. To view more detailed information, click on the type of leave.

| List of Leave Type:   | 5                |                                |                              |     |                                         |
|-----------------------|------------------|--------------------------------|------------------------------|-----|-----------------------------------------|
| TYPE of Leave         | Hours or<br>Days | Available Beginning<br>Balance | Earned as of Apr 05,<br>2011 |     | Available Balance as of Apr 05,<br>2011 |
| Donated Time Keceived | Hours            | .00                            | .00                          | .00 | .00                                     |
| Floating Holiday      | Hours            | 15.00                          | .00                          | .00 | 15.00                                   |
| Vacation              | Hours            | 285.50                         | 14.50                        | .00 | 300.00                                  |

# **BANNER SELF SERVICE LOG OUT**

To Log out of Employee Self Service, click on **Logou**t at the top of the screen.

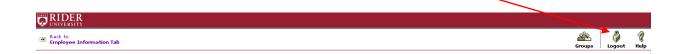